# **Portable GIS Documentation**

*Release 5.6.8*

**Archaeogeek**

**Nov 12, 2019**

# User Documentation

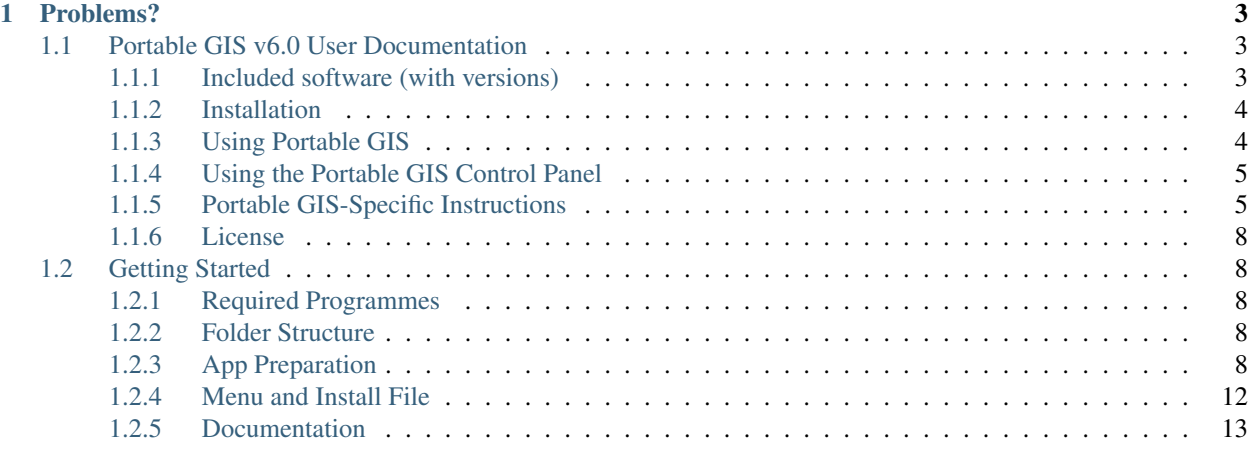

Portable GIS is a set of open source GIS programs designed to be run from a USB stick, in windows, with no installation or configuration. It's hosted at [portablegis.xyz,](http://portablegis.xyz) where you will also find details of the latest versions of the packages included. This documentation is split into two sections:

- User Documentation: Using Portable GIS
- Developer Documentation: Setting up your own build environment for Portable GIS, from the repository at [gitlab.com/archaeogeek/portable-gis.](https://gitlab.com/archaeogeek/portable-gis) Note that currently there are only instructions for building a development environment in windows.

# CHAPTER 1

# Problems?

- <span id="page-6-0"></span>• For problems with the documentation, please submit an issue at [gitlab.com/archaeogeek/portable-gis-docs/issues](https://gitlab.com/archaeogeek/portable-gis-docs/issues)
- For problems with the source code then please submit an issue at [gitlab.com/archaeogeek/portable-gis/issues.](https://gitlab.com/archaeogeek/portable-gis/issues)

# <span id="page-6-1"></span>**1.1 Portable GIS v6.0 User Documentation**

# <span id="page-6-2"></span>**1.1.1 Included software (with versions)**

- QGIS (3.4.5)
- PostgreSQL (10.7)
- PostGIS  $(2.5)$
- MS4W (4.0.0, including Mapserver 7.4)
- PgAdmin IV
- Python  $(2.7 \text{ and } 3.7)$
- Loader
- Geoserver 2.14.4 (with java jdk 1.8)
- GDAL Python Libraries (1.9)

The following utilities are also included:

- Firefox (Portable app)
- Notepad++ (Portable app)
- Foxit PDF Reader (Portable app)

Links to websites for package-specific documentation

• QGIS: <http://www.qgis.org/>

- PostgreSQL: <http://www.postgresql.org/>
- PostGIS: <http://postgis.refractions.net/>
- PgAdmin 4: <http://www.pgadmin.org/>
- MS4W: <http://www.maptools.org/ms4w>
- Python: <http://www.python.org/>
- Loader: <http://github.com/AstunTechnology/Loader>
- Geoserver: <http://geoserver.org/>

# <span id="page-7-0"></span>**1.1.2 Installation**

Portable GIS is provided as an executable or a zip file.

The executable is recommended as it will check the available space on the target drive before beginning the installation.

Note however, that it will take a significant amount of time to install, as it is limited by the write speed of the target drive (which is generally not all that fast for USB).

If installing from zip, then ensure that your final extracted file system looks like this or some elements may not work as intended:

```
|-- Drive Root
    |-- usbgis
        |-- apps
        |-- data
        |-- docs
            |-- changelog.txt
            |-- license.txt
            |-- pgis_docs.pdf
    |-- portablegis_readme.txt
    |-- portablegis.exe
    |-- Uninstall.exe
```
# <span id="page-7-1"></span>**1.1.3 Using Portable GIS**

If you installed the software from the installer to either your C drive or a removable drive such as a USB stick you should see a directory called usbgis and a file called portablegis.exe. Double-clicking on portablegis.exe will start the Portable GIS control panel.

#### Note that if installed on a USB stick, packages may take longer to load than you are used to, due to the slower speed of the USB stick!

While all care has been taken to minimise incompatibility with previously installed versions of these packages, the author cannot guarantee that problems won't occur. Portable GIS is not a "stealth" installation where no trace will be left on your hard drive, and similarly some programs may pick up dlls from your system, or values from your registry.

The Control Panel gives access to the majority of the programs contained within Portable GIS and allows you to cleanly start and stop the server-based processes Apache and PostgreSQL. You should only start and stop these using the control panel to ensure that they start and stop cleanly.

Note that Apache and PostgreSQL are installed on non-default ports (88 and 5434 respectively) to try and avoid conflict with existing installations.

# <span id="page-8-0"></span>**1.1.4 Using the Portable GIS Control Panel**

Starting the Control Panel as described above opens up a menu with three tabs:

# **Welcome**

This tab explains where to go to get help and training.

# **Desktop Modules**

This tab gives access to all the desk-top packages contained within Portable GIS, split into sections for Desktop GIS including PgAdmin4 (remember to turn on PostgreSQL from the Server Modules tab before starting!), Utilities, and Loader.

# **Server Modules**

This tab allows you to switch on the server-based components of Portable GIS- Apache, Geoserver and PostgreSQL. Click the start radio buttons to start the packages you need. Note that your firewall might try to block these packages, but they are safe to run. Click the stop or restart radio buttons to safely restart or close these packages down. Portable GIS will close all the web services when the Control Panel is closed.

Once you have started at least the Apache server, web-based components can be accessed at [http://localhost:88/.](http://localhost:88/)

Geoserver can be accessed at [http://localhost:8080/geoserver.](http://localhost:8080/geoserver)

# **Utilities**

This tab gives you access to the bundled web browser, pdf reader and text editor.

# <span id="page-8-1"></span>**1.1.5 Portable GIS-Specific Instructions**

Note that these instructions relate only to the specifics of the Portable GIS setup, and are not comprehensive instructions for using the software. These can be found at the relevant project websites, listed above.

# **QGIS**

QGIS can be started from the control panel Desktop Modules tab. QGIS includes the GRASS plugin, which is now part of the processing toolbox. Additional plugins can be installed as usual via the plugins menu.

Note that the speed at which QGIS starts up is partially determined by the number of plugins you have loaded. Disable all plugins that are not required to see a significant improvement in load times. Note that this information is stored in the windows registry, therefore it is not possible to set this as part of the default installation.

QGIS may inherit settings from other versions of qgis installed on your computer. If you have trouble starting it, then try deleting any  $\star$ . env files from [path to usbgis folder]\apps\qqis\bin.

# **GDAL/OGR**

This option opens a windows command prompt at the correct location for accessing the ogr and gdal tools with the correct environment variables set. Please note that these environment variables are set only for the session initiated using the control panel menu, so the tools may not work if accessed independently.

# **Python**

Python 2.7 is installed from Portable Python, and Python 3.7 is installed as part of MS4W.

If you need to set custom environment variables for your python tools, create a batch file and add it to [path to usbgis folder]\apps\scripts. It will then be accessible from the "Python Scripts" button in the Desktop Modules tab in the control panel. By default this folder contains scripts for editing Loader config using Notepad++ and setting Loader environment variables.

# **Python 2.7**

The python 2.7 interpreter can be accessed from the Desktop Modules tab in the control panel- this will start the interactive python command prompt. For use in scripts, the python executable should be used- this can be found at [path to usbgis folder]\apps\python27\App\python.exe

The python 2.7 install includes easy\_install for installing additional python libraries. This can be found in [path to usbgis folder]\apps\python27\App\Scripts. Please see the python documentation for usage.

The module lxml has been included as it is a requirement for Loader to run (see below).

# **Python 3.7**

The python 3.7 interpreter can be accessed from the Desktop Modules tab in the control panel- this will start the interactive python command prompt. For use in scripts, the python executable should be used- this can be found at [path to usbgis folder]\apps\ms4w\Python\python.exe

# **Loader**

Loader is an Astun Technology tool that allows the simple loading of KML and GML into a postgresql database, using Python. It can be found in [path to usbgis folder]\apps\loader. It must be configured before use, using the text-based config file, loader.config. To edit this file, click "Python Scripts" in the Deesktop Modules tab and run edit\_loader\_config.bat to load the config file in Notepad++.

Once configured, return to the "Python Scripts" button in the Desktop Modules tab, and run loader python vars.bat. This will set the relevant python environment variables in your command prompt session, change to the loader directory and provide some example syntax on how to run it.

# Loader is currently tested with Python 2.7 only

Note that Loader will work much more quickly if a temporary working directory is set up on the C drive rather than on a removable disk. The location of this directory can be set using the Tools Menu -> "Set Working Directory" entry. This will also set an environment variable %TMPDIR% which can be used in the Loader config file as the temporary output directory. The Tools Menu -> "Empty working directory" entry will remove any files from the output directory.

# **Apache**

The directory that all web pages should be installed in is as follows: [path to usbgis folder]\apps\ms4w\Apache\htdocs.

Pages in this directory (and sub folders) will be accessible via [http://localhost:88/.](http://localhost:88/) There is some information on the MS4W components at [http://localhost:88/README\\_INSTALL.htm.](http://localhost:88/README_INSTALL.htm)

To run cgi scripts, please place them in the folder: [path to usbgis  $folder \approx w\Aw\Apache\cqi-bin,$  or edit the apache configuration files (see below) to give the server permission to execute scripts from other folders.

The apache configuration files can be found in:  $\driveletter$ : \apps\ms4w\Apache\conf. Please note that changes to this file may cause apache to stop working.

# **PostgreSQL**

PostgreSQL is set up with the following options:

- Username: pgis
- Password: pgis
- Port: 3432
- Host: localhost or 127.0.0.1
- Spatially enabled template database: template\_postgis
- Data Directory: [path to usbgis folder]dataPGDATA

The default credentials are set in a pgpass.conf file in [path to usbgis folder]\apps\pgsql so please edit this if you change the default credentials.

Please create new users if you wish to use this installation in a public environment.

PostgreSQL can be administered with the tool PgAdmin 4 from the control panel, or with the command line tools found here: [path to usbgis folder]\apps\postgresql\bin.

pgAdmin 4 is set to run on port 5436 and to open the provided portable firefox browser automatically. If this does not happen, visit http://localhost:5436 in any browser once pgAdmin 4 has started up. If this port conflicts with software running on your computer, change edit [path to usbgis folder]\apps\pgsql\pgAdmin 4\web\config\_local.py in a text editor and change the value of DEFAULT\_SERVER\_PORT.

Set up a connection to the database server using the credentials above, or with pgAdmin4 and postgreSQL running, import them using the following command:

```
cd [path to usbgis folder]\apps\pgsql\pgAdmin 4\venv\Scripts\ python.exe ..\..
\web\setup.py --load-servers ..\..\web\pg-database-server.json
```
Note that if you run this command multiple times you will end up with multiple server instances in pgAdmin 4!

# **Geoserver**

Geoserver is set up with the standard initial options, in other words username: admin, password: geoserver. You may see a java warning when first loading- please allow java to run.

#### **Mapserver**

Mapserver 7.4 is installed in [path to usbgis folder]\apps\ms4w\Apache\cgi-bin. It can be tested at the browser using [http://localhost:88/cgi-bin/mapserv.exe.](http://localhost:88/cgi-bin/mapserv.exe) Called with no additional parameters, it will display an error message.

# **Other Utilities**

PortableGIS contains portable versions of Firefox, a text editor called Geany, and Foxit PDF Reader. These can be accessed from the relevant folders of [path to usbgis folder]\apps but will not launch as the default applications for web browsing, editing text or reading pdfs unless specifically set.

# <span id="page-11-0"></span>**1.1.6 License**

This product as a whole is distributed under the GNU General Public License version 3, but it is subordinate to the License Agreements of the constituent software packages. These may be more or less restrictive than the GNU GPL. Please ensure that you agree with the terms of all the licenses before using this software- these can be found in the folders for the constituent programs.

The full license can be found at: [path to usbgis folder]\docs\license.txt

# <span id="page-11-1"></span>**1.2 Getting Started**

This document will show you how to set up the build environment for creating an edition of Portable GIS from the component software. Unfortunately at present it's windows only but if that changes, so much the better!

# <span id="page-11-2"></span>**1.2.1 Required Programmes**

- Git
- AutoIT (to build menu)
- Universal Extractor (to extract executables)
- 7-zip (for when Universal Extractor doesn't work)
- NSIS (to build installer)

# <span id="page-11-3"></span>**1.2.2 Folder Structure**

```
raw_docs
        |-- pgis_docs.rst
|-- usbgis
        |-- apps
                |- - ...
        |-- data
                |- - ...
        |-- docs
                |-- changelog.txt
                |-- license.txt
                |-- pgis_docs.pdf
|--your.ico
|--your.bmp
|--portablegis_readme.txt
|--yourinstaller.nsi
|--yourmenu.au3
|--yourmenu.exe
|--yourinstaller.exe
```
# <span id="page-11-4"></span>**1.2.3 App Preparation**

**Apps that require the portable version**

# **Geany**

Download a copy of Portable Geany from [portableapps.com/apps/development/geany\\_portable](http://portableapps.com/apps/development/geany_portable) and place the executable into the apps/geany folder.

# **Firefox**

Download a copy of Portable Firefox from [portableapps.com/apps/internet/firefox\\_portable](http://portableapps.com/apps/internet/firefox_portable) and place the executable into the apps/firefox folder.

# **PDF Reader**

Download a copy of Portable Foxit Reader from [portableapps.com/apps/office/foxit\\_reader\\_portable](http://portableapps.com/apps/office/foxit_reader_portable) and place the executable into the apps/pdfreader folder.

# **Apps that can be included without modification**

#### **Loader**

Download a zip file of Loader from [github.com/AstunTechnology/Loader.](https://github.com/AstunTechnology/Loader) Place the Loader folder into the apps folder in your Portable GIS directory.

#### **Apps that require minor modification**

#### **Geoserver**

Download the Platform Independent Binary (version 2.15.1) from 'geoserver.org'\_ and extract the contents into the apps folder, in a directory called geoserver. Copy the contents of the geoserver directory from the [Portable GIS](https://gitlab.com/archaeogeek/portable-gis) [repository](https://gitlab.com/archaeogeek/portable-gis) into the same folder, overwriting as necessary.

# **Python 2.7**

Download Python 2.7 from [Portable Python](http://portablepython.com/) and install it into apps\python27. Copy the contents of the python27 directory from the [Portable GIS repository](https://gitlab.com/archaeogeek/portable-gis) into the same folder, overwriting as necessary.

(Note that Python 3.7 is included in ms4w below).

#### **ms4w**

Download the latest zip file of ms4w from [ms4w.com.](http://ms4w.com) Extract the ms4w folder from within the download and place it in the apps folder of your Portable GIS installation. Copy the contents of the ms4w directory from the [Portable GIS](https://gitlab.com/archaeogeek/portable-gis) [repository](https://gitlab.com/archaeogeek/portable-gis) into the same folder, overwriting as necessary.

# **Apps that require a bit more work**

# **PostgreSQL and PostGIS**

# **PostgreSQL**

Download the zip file (32bit) for PostgreSQL 10.7 from [postgresql.org](http://www.postgresql.org/download/windows/) (the section for "Advanced Users").

Extract the pgsql folder from the zip file and copy it to the apps folder.

The following credentials are assumed throughout the documentation and settings:

PostgreSQL is set up with the following options:

- Username: pgis
- Password: pgis
- Port: 3432
- Host: localhost or 127.0.0.1
- Spatially enabled template database: template\_postgis

Create a user on your pc called pgis with the password pgis and open a command prompt as that user. Change directory to the  $\alpha$   $\alpha$   $\alpha$  directory and initialise the db in the following manner:

```
> initdb.exe --pgdata=..\..\..\PGDATA --username=pgis --locale=english_UK
--encoding=UTF8
```
Copy the files from the pgsql folder in the [Portable GIS repository](https://gitlab.com/archaeogeek/portable-gis) into your pgsql folder, overwriting as necessary.

(At this point you should probably transfer your build to an actual USB stick so you can start postgresql using the batch file start\_pgsql.bat and deal with any error messages).

Note that there's a pgpass.conf file in apps\pgsql which you should edit if you change the default credentials. This is utilised by setting the PGPASSFILE environment variable when starting postgresql.

# **pgAdmin 4**

PgAdmin 4 is configured to run with a fixed port of 5436 and in the provided version of firefox. To change the port number, edit pgsql\pgAdmin 4\web\config\_local.py and change the value of DEFAULT\_SERVER\_PORT.

# **PostGIS**

Download the zip file (currently the 2.5 version) from [download.osgeo.org](http://download.osgeo.org/postgis/windows/pg93/) and extract the contents into the pgsql directory, overwriting if needed.

Create a new database (called, eg template\_postgis) and in a sql window run create extension postgis

To make it a template execute the following:

```
UPDATE pg_database SET datistemplate = true WHERE datname =
'template_postgis'; GRANT ALL ON geometry_columns TO PUBLIC; GRANT ALL ON
spatial_ref_sys TO PUBLIC;
```
# **QGIS**

Download 32bit stand-alone qgis installer (version 3.4.5) from the [QGIS Download Site](http://qgis.org/en/site/forusers/download.html) and install it on a windows pc. Copy the C: \Program Files\OGIS 3.4 folder into the apps folder, renaming it ggis, and then apply the files from the qgis folder in the [Portable GIS repository](https://gitlab.com/archaeogeek/portable-gis) to the same location, over-writing as necessary.

QGIS may inherit settings from other versions of qgis installed on your computer. If you have trouble starting it, then try deleting any \*.env files from [path to usbgis folder]\apps\qgis\bin.

# **Java 8 jdk**

Oracle's jdk8 is provided in the [Portable GIS repository](https://gitlab.com/archaeogeek/portable-gis) but if you wish to build your own follow the instructions below. These instructions originally came from [brucalipto.org](http://www.brucalipto.org/java/how-to-create-a-portable-jdk-1-dot-8-on-windows) and are reproduced here in case that site is no longer available.

- Download a copy of the Windows 32bit (X86) jdk version 8 executable from [oracle](http://www.oracle.com/technetwork/java/javase/overview/index.html)
- Open the downloaded executable with 7-zip, and the extract the tools.zip file inside to a tools folder.
- At this point you should have the following folder structure  $\exists dk_8 \setminus \text{tools}$
- Open a command prompt inside the tools directory and run the following command, substituting the correct drive letter:

**for**  $/r \approx in$  (\*.pack) do C:\jdk\_8\tools\bin\unpack200 "%x" "%x.jar"

• Find and rename all the .pack.jar files present in the tools folder and subfolders:

```
> dir /B /S *.pack.jar
C:\jdk_8\tools\jre\lib\charsets.pack.jar
C:\jdk_8\tools\jre\lib\deploy.pack.jar
C:\jdk_8\tools\jre\lib\javaws.pack.jar
C:\jdk_8\tools\jre\lib\jsse.pack.jar
C:\jdk_8\tools\jre\lib\plugin.pack.jar
C:\jdk_8\tools\jre\lib\rt.pack.jar
C:\jdk_8\tools\jre\lib\ext\jfxrt.pack.jar
C:\jdk 8\tools\jre\lib\ext\localedata.pack.jar
C:\jdk_8\tools\lib\tools.pack.jar
> ren C:\jdk_8\tools\jre\lib\charsets.pack.jar charsets.jar
> ren C:\jdk_8\tools\jre\lib\deploy.pack.jar deploy.jar
> ren C:\jdk_8\tools\jre\lib\javaws.pack.jar javaws.jar
> ren C:\jdk_8\tools\jre\lib\jsse.pack.jar jsse.jar
> ren C:\jdk_8\tools\jre\lib\plugin.pack.jar plugin.jar
> ren C:\jdk_8\tools\jre\lib\rt.pack.jar rt.jar
> ren C:\jdk_8\tools\jre\lib\ext\jfxrt.pack.jar jfxrt.jar
> ren C:\jdk_8\tools\jre\lib\ext\localedata.pack.jar localedata.jar
> ren C:\jdk_8\tools\lib\tools.pack.jar tools.jar
```
• Test this has worked OK:

```
C:\jdk_8\tools\bin\java -version
java version "1.8.0-ea"
Java(TM) SE Runtime Environment (build 1.8.0-ea-b121)
Java HotSpot(TM) Client VM (build 25.0-b63, mixed mode)
```
# <span id="page-15-0"></span>**1.2.4 Menu and Install File**

# **Menu and Installer**

#### **Menu**

The Portable GIS menu is built with AutoIT. Yes I know there are probably better things to use these days but if it ain't broke. . .

Download [AutoIT](https://www.autoitscript.com) and install on your local machine.

The Portable GIS menu source file (portablegis\_xxx.au3) can be found in the [Portable GIS repository](https://gitlab.com/archaeogeek/portable-gis) and should be placed in the root of your Portable GIS installation, like so:

```
|-- raw_docs
|-- usbgis
        |-- apps
        |-- data
        |-- docs
|-- your.ico
|-- your.bmp
|-- your.jpg
|-- portablegis_readme.txt
|-- yourinstaller.nsi
|-- yourmenu.au3 <-- Here
|-- yourmenu.exe
|-- yourinstaller.exe
```
The AutoIT syntax documentation can be found at [www.autoitscript.com/autoit3/docs.](https://www.autoitscript.com/autoit3/docs) Recent versions of the software include a syntax checker (Au3Check).

Note your. jpg in the file tree above- this is the image referenced in the following line in the menu source code, so adjust as necessary: GuiCtrlCreatePic('your.jpg',96,50,157,57)

To use with Portable GIS the menu source code must be compiled into a standalone executable (.exe). Use Aut2Exe for this (available from your start menu) and supply an icon (.ico) file.

# **Installer**

The Portable GIS installer is built with [nsis.](http://nsis.sourceforge.net/Main_Page) Download the latest version and install on your local machine.

The Portable GIS installer source file (nsis\_installer\_xxx.nsi) can be found in the in the [Portable GIS repository](https://gitlab.com/archaeogeek/portable-gis) and should be placed in the root of your Portable GIS installation, like so:

```
|-- raw_docs
|-- usbgis
        |-- apps
        |-- data
        |-- docs
|-- your.ico
|-- your.bmp
|-- portablegis_readme.txt
|-- yourinstaller.nsi <-- Here
|-- yourmenu.au3
|-- yourmenu.exe
|-- yourinstaller.exe
```
The nsis syntax documentation can be found at [nsis.sourceforge.net/Docs.](http://nsis.sourceforge.net/Docs) Ensure that you have a path to an icon (.ico) file and a bitmap image (.bmp) for the installer header. At various places within the installer source file it is necessary to define the version of the software and the uncompressed size of the install- this is used to calculate whether there is enough space on the various drives to do an installation. There are also various file locations throughout the installerthese should be changed to match your setup.

# **Zip**

If you wish to build a zip file, then compress the folder usbgis, and the files portablegis.exe (the menu) and portablegis\_readme.txt into a zip file. You are advised to test it afterwards, using something like unzip -t yourzip.zip > error.txt. Compressing using windows file explorer definitely seems to cause errors when the zip file is tested, though it doesn't necessarily prevent extraction, installation, or use.

Building the installer takes ages. What can I say, it's a big installation.

# <span id="page-16-0"></span>**1.2.5 Documentation**

# **Documentation**

The Portable GIS user documentation from this repository should be included in the final installation. Convert user\_docs.rst to a pdf using something like [Cloud Convert](https://cloudconvert.com/rst-to-pdf) and save it as pgis\_docs.pdf in the usbgis\apps\docs folder of your Portable GIS installation.

# To ensure it is linked to correctly from the menu, it must be named pgis\_docs.pdf.

The docs folder also contains the changelog and license text files (.txt) also linked to from the menu.

The readme file linked to from the installer should be placed in the root of your Portable GIS installation and named portablegis\_readme.txt.

```
|-- raw_docs
      |-- pgis_docs.rst
|-- usbgis
        |-- apps
        |-- data
        |-- docs
                |-- changelog.txt
                |-- license.txt
                |-- pgis_docs.pdf
|-- portablegis_readme.txt
|--...|
```